## **Handleiding voor het uitsturen van HL7-berichten.**

## **Inleiding**

Deze handleiding is gebaseerd op de Onatal release 5.0. Bij latere releases *kunnen* er verschillen zijn met de in deze handleiding beschreven te nemen stappen of *kunnen* de schermafbeeldingen afwijken. Neem bij twijfel contact op met de helpdesk van MicroWare Automatisering.

Deze handleiding beschrijft welke handelingen moeten worden verricht om de volgende berichten te verzenden:

- Start Zorg bericht: van toepassing op Peridos, PRN en Praeventis
- Administratief geboortebericht: van toepassing op Praeventis
- Uitkomstbericht: van toepassing op Peridos, PRN en Praeventis

## **Versturen van berichten**

- 1. Voor het versturen van HL7-berichten moet een verloskundige zijn ingelogd; wanneer een praktijkassistente berichten wil aanleveren, dient zij in te loggen namens 1 van de verloskundigen.
- 2. Start Onatal, log in en klik op het Onatal icoontje  $\Omega$  (= "Begin"; aangeduid met blauwe pijl in afb. 1) en kies "Applicatie instellingen" of kies direct "Applicatie instellingen" (gele pijl).

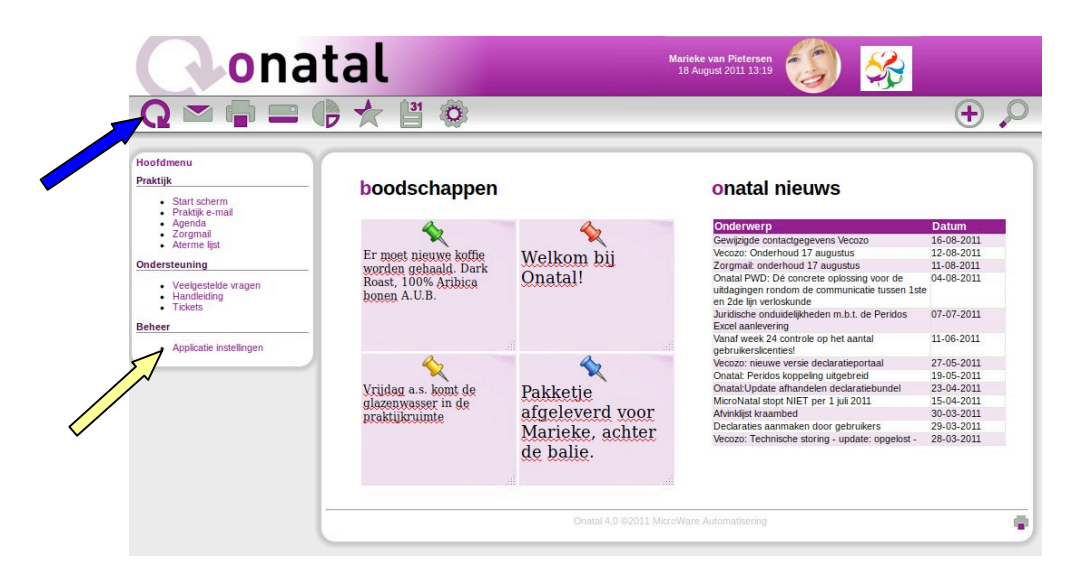

Afb. 1: Openingsscherm.

| <b>onatal</b>                                                                                                    |                                                                                           | <b>Marieke van Pietersen</b><br>18 August 2011 13:19                                                                                                    |                                        |
|----------------------------------------------------------------------------------------------------|-------------------------------------------------------------------------------------------|----------------------------------------------------------------------------------------------------|----------------------------------------|
| $\Omega \cong \blacksquare \cong \emptyset \star$                                                                |                                                                                           |                                                                                                    |                                        |
| <b>Admin</b><br>Instellingen                                                                                     | Registraties/Onderzoeken                                                                  |                                                                                                    |                                        |
| · Praktijk gegevens<br>· Praktijk logo<br>· Programma instellingen                                               | Vink in onderstaande tabel de onderzoeken of registraties aan waaraan u wilt participeren |                                                                                                    |                                        |
| • Afdruk instellingen<br>· Persoonlijke instellingen                                                             | <b>Titel/omschrijving</b>                                                                 |                                                                                                    | <b>Deelname</b>                        |
| • Beveiliging                                                                                                    | <b>PRN Startzorgbericht</b>                                                               |                                                                                                    | $\checkmark$                           |
| $-$ Tarieven<br>• Actiepunten                                                                                    | <b>PRN Uitkomstbericht</b>                                                                |                                                                                                    | $\checkmark$                           |
| $\bullet$ Eigen documenten<br>· Eigen velden                                                                     | <b>Praeventis Startzorgbericht</b>                                                        |                                                                                                    | $\checkmark$                           |
| · Echo apparaten<br>· Zorgmail labcodes                                                                          | <b>Praeventis Geboortebericht</b>                                                         |                                                                                                    | $\checkmark$                           |
| Onderzoek deelname                                                                                               | <b>Praeventis Uitkomstbericht</b>                                                         |                                                                                                    | $\Box$                                 |
| <b>VECOZO Certificaat</b><br>· UZI Certificant                                                                   | <b>Peridos Startzorgbericht</b>                                                           |                                                                                                    | $\checkmark$                           |
| • OID Aanvraag<br>· Grootboekrekeningschema                                                                      | <b>Peridos Uitkomstbericht</b>                                                            |                                                                                                    | $\checkmark$                           |
| Praktijken / instellingen                                                                                        | Peridos counseling (excel)                                                                | Peridos is een landelijk systeem waarin gegevens van de prenatale screening worden vastgelegd.                                                                                                    | $\checkmark$                           |
| · Verloskundigepraktijken<br>· Huisartsenpraktiken<br>· Gynaecologenpraktijken                                   |                                                                                           |                                                                                                    | $W$ Edit                               |
| · Ziekenhuizen<br>• Verzekeraars<br>• Kraamzorgbureaus<br>• Apotheken<br>· Laboratoria<br>• Overige organisaties | Uitrol Elektronische Berichtenuitwisseling in de Perinatologie.                           | Momenteel worden de Spirit berichten naar een Acceptatieomgeving gestuurd om te controleren of de berichten inhoudelijk juist zijn en het systeem<br>goed is geconfigureerd. Om over te gaan naar de Productieomgeving vult u de activatiecode in wanneer u deze hebt ontvangen van de Werkgroep |                                        |
| Personen / zorgverlevers                                                                                         |                                                                                           |                                                                                                    |                                        |
| • Medewerkers<br>· Verloskundigen                                                                                |                                                                                           |                                                                                                    | <b>emb</b> Productieomgeving activeren |
| • Huisartsen<br>• Gynaecologen<br>• Kraamverzorgenden<br>• Overige personen                                      |                                                                                           | Onatal 4.0 @2011 MicroWare Automatisering                                                                                                    |                                        |

Afb. 2: keuzescherm / Onderzoek deelname

- 3. Klik 'Onderzoek deelname' in de linkerkolom. U ziet het scherm in afbeelding 2. Rechts in het scherm plaatst u in de kolom 'Deelname' vinkjes in alle'. Druk op knop 'bijwerken' indien u vinkjes geeft geplaatst en/of verwijderd.
- 4. Kies de cliënt waarvan het bericht moet worden verzonden en selecteer NAW (blauwe pijl in afb. 3).

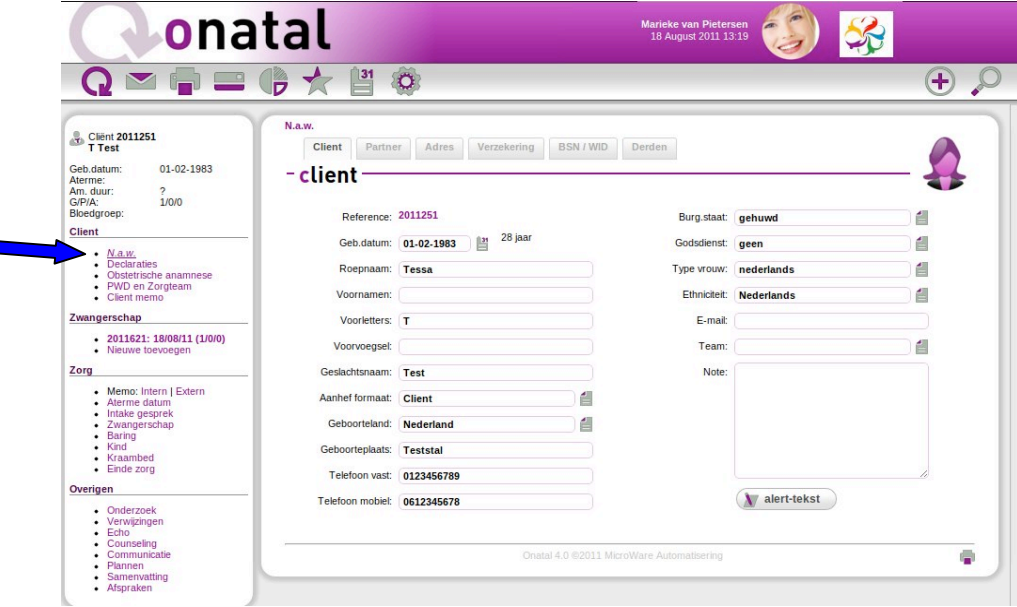

Afb. 3: NAW-scherm cliënt.

| $\Omega \subseteq \blacksquare \equiv \emptyset \star$                                               | $\ddot{\circ}$<br>$\mathbb{R}$                                    |                                                     | $\left( +\right)$ |
|----------------------------------------------------------------------------------------------------|-------------------------------------------------------------------|-----------------------------------------------------|-------------------|
| Client 2011251                                                                                       | Intake gesprek<br>Sociale anamnese<br>Medische anamnese<br>Intake | Familiaire anamnese<br>Intoxicaties<br>Registraties |                   |
| 01-02-1983<br>Geb.datum:<br>Aterme:<br>Am. duur:<br>$\overline{?}$<br>1/0/0<br>G/P/A:<br>Bloedgroep: | - registraties                                                    |                                                     |                   |
| Client                                                                                               | 昌<br>PNS aangekaart: ja                                           | Counseling gewenst: ja                              | é                 |
| $\bullet$ N.a.w.                                                                                     | <b>Titel / omschrijving</b>                                       | <b>Toestemming cliënt</b>                           |                   |
| • Declaraties<br>• Obstetrische anamnese                                                             | PRN Startzorgbericht                                              | ja                                                  |                   |
| • PWD en Zorgteam<br>• Client memo                                                                   | <b>PRN Uitkomstbericht</b>                                        | ja                                                  | 4                 |
| Zwangerschap                                                                                         | Praeventis Startzorgbericht                                       | ja                                                  | đ                 |
| $+ 2011621: 18/08/11(1/0/0)$<br>· Nieuwe toevoegen                                                   | Praeventis Geboortebericht                                        | ja                                                  | đ                 |
|                                                                                                    | Peridos Startzorgbericht                                          | ja                                                  | é                 |
| Zorg<br>• Memo: Intern   Extern                                                                      | Peridos Uitkomsthericht                                           | ja                                                  | é                 |
| • Aterme datum<br>Intake gesprek                                                                     | Peridos counseling (excel)                                        | ia                                                  | 自                 |
| • Zwangerschap<br>$-$ Baring<br>$\bullet$ Kind                                                       |                                                                   |                                                     |                   |
| • Kraambed<br>$\bullet$ Einde zorg                                                                   |                                                                   | Onatal 4.0 @2011 MicroWare Automatisering           |                   |
| Overigen                                                                                             |                                                                   |                                                     |                   |
| • Onderzoek                                                                                          |                                                                   |                                                     |                   |

Afb. 4: Cliënt - intake - registraties

- 5. Klik nu op 'Intake gesprek' (afb. 4, oranje pijl) en kies tabblad 'Registraties'. Bij de berichten welke u gaat versturen, moet de toestemming op 'ja' staan, ander laat Onatal niet toe dat de betreffende berichten worden verzonden. Of u toestemming aan de cliënt moet vragen (expliciete toestemming), dan wel dat de toestemming impliciet is, leest u in de 'Spirit Eindgebruikershandleiding (hoofdstuk 7: Toestemming en Privacy).
- 6. Klik nu op 'Communicatie' (afb. 4, gele pijl) en selecteer (rechts op het scherm) het tabblad 'Spirit'. Wanneer er verplicht in te vullen gegevens ontbreken, ziet het scherm in afb. 5 (rode balken). In deze rode balken leest u welke gegevens u alsnog moet invullen. Doe dit alsnog .

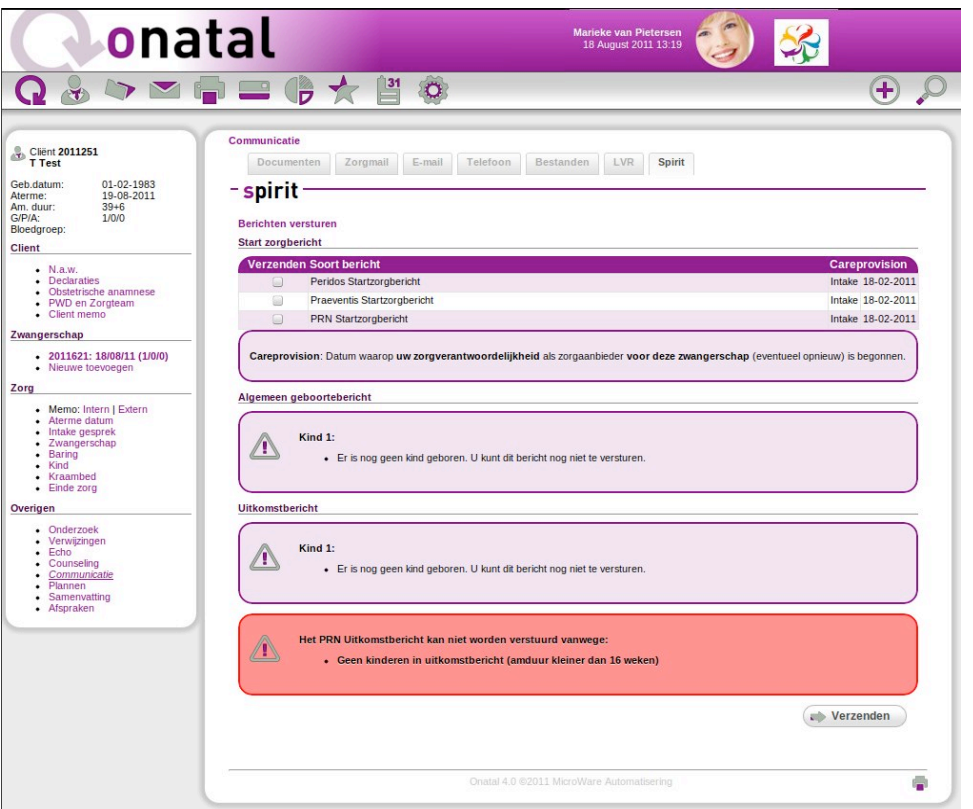

Afb. 5: Spirit scherm – wanneer alles juist is ingesteld.

7. Zijn alle ontbrekende gegevens ingevuld (geen rode balken), dan vinkt u de te verzenden berichten aan en klikt op de knop 'Verzenden' (zie afb. 5).

Wanneer het bericht succesvol is verzonden, heeft het betreffende bericht een groene achtergrond (zie afb. 6).

Wanneer het bericht niet kon worden verzonden, is de achtergrond van het betreffende bericht rood, waarbij de reden(en) worden getoond waarom het bericht niet kon worden verstuurd.

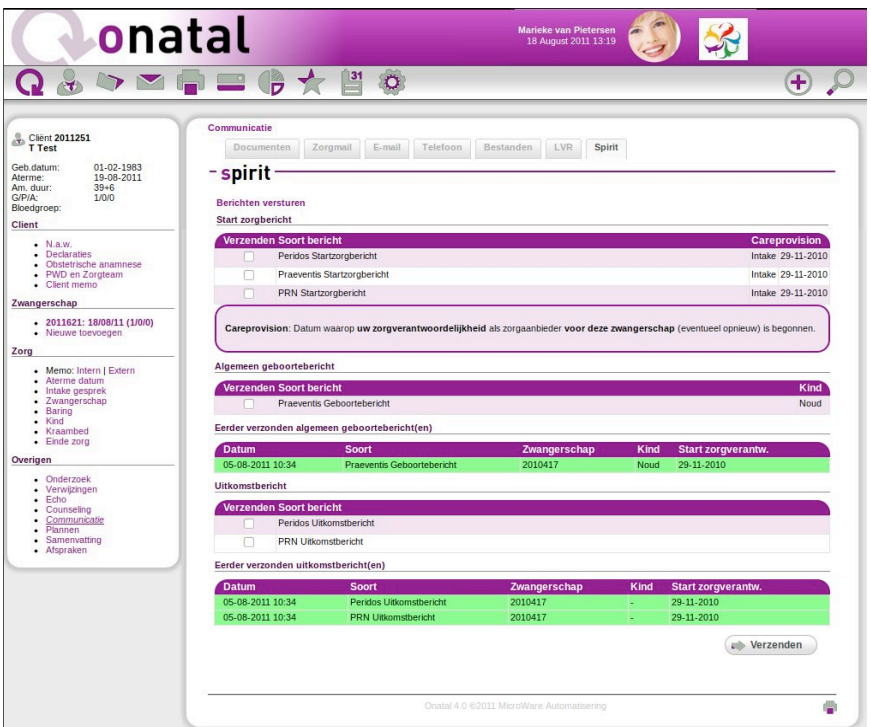

Afb. 6: Spirit scherm – testberichten zijn succesvol verzonden.

## **Meest voorkomende fouten**

Onderstaande fouten komen regelmatig voor, waardoor berichten niet kunnen worden verzonden:

- 1. Casemanager niet ingevuld. *Oplossing*: naam van de Casemanager invullen bij 'Intake gesprek '(tabblad 'Intake'; zie fig 4).
- 2. Huisnummer en plaats kind niet ingevuld. *Oplossing*: selecteer 'Kind' (fig. 4; keuze-item links op scherm) en plaats een vinkje bij 'thuisadres moeder overnemen'.